## CES in HMIS – a Quick How To

For HMIS Users referring TO the Coordinated Entry System:

- 1. START with searching for the client in ClientPoint.
- 2. If the Client is **NOT** in HMIS, then please add them by doing the following:
	- a. If after searching for Client in ClientPoint there are no records, add client by clicking "Add New Client With This Information":

Add New Client With This Information

b. Click on the "Client Profile" tab and add the demographic information of client by clicking on the pencil next to "Client Record" and "Client Demographics":

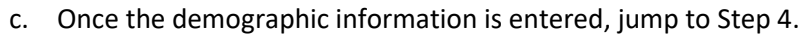

- 3. If the Client **IS** in HMIS, click on their name to pull up their Client Record.
	- a. Data Quality Bonus Points: You've taken a few brief moments to review information on the Client Profile page and confirmed this information is complete and up-to-date.
- 4. Under the Client Information tab, SELECT the "ROI" tab:

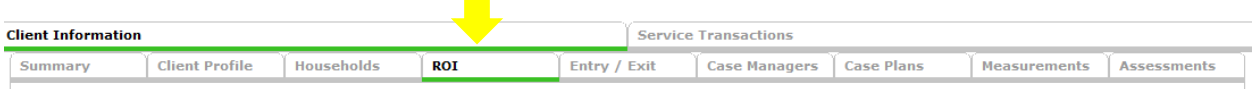

CLICK "Add Release of Information". Select all Household members covered by the ROI. **Select your provider (agency)**.

>>Release Granted>>Start Date (date the ROI was completed/signed, should be same date as assessment)>>End Date (one year after ROI was signed)>>Documentation (select appropriate option)>>Witness (select appropriate answer)

CLICK "Save Release of Information"

5. SELECT the "Assessments" tab:

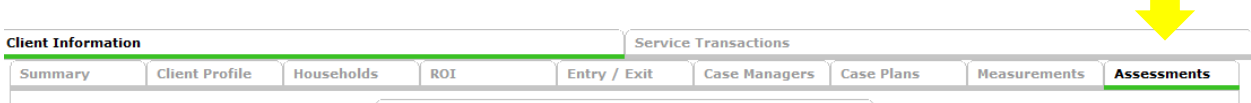

Select the assessment: "Central Oregon Coordinated Entry Eligibility MATCH Form". Click "Submit" to see the questions.

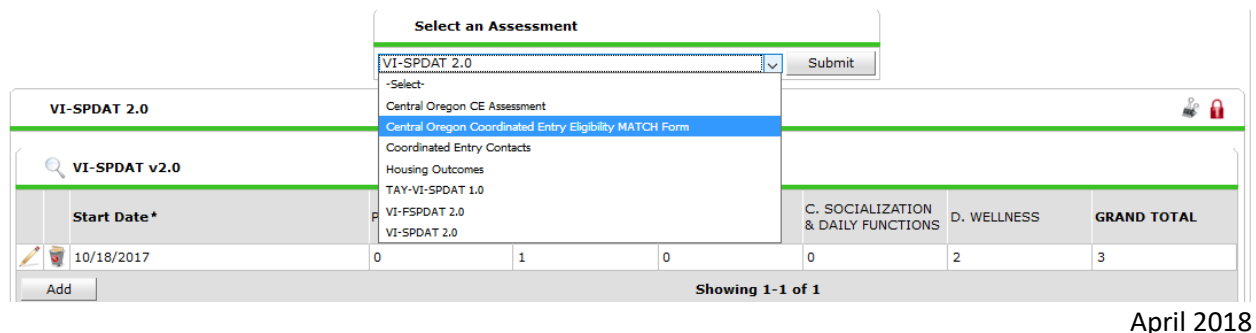

Once completed, return to the Select an Assessment dropdown. SELECT the appropriate VI-SPDAT (VI-SPDAT=Individuals; VI-**F**SPDT= Families; TAY-SPDAT= Youth). CLICK "Submit" >>Click "Add".

**Have you completed the correct SPDAT and the MATCH assessment? STOP STOP If so, proceed to making the referral…**

6. Under the Service Transaction tab, SELECT the "Add Referrals" button:

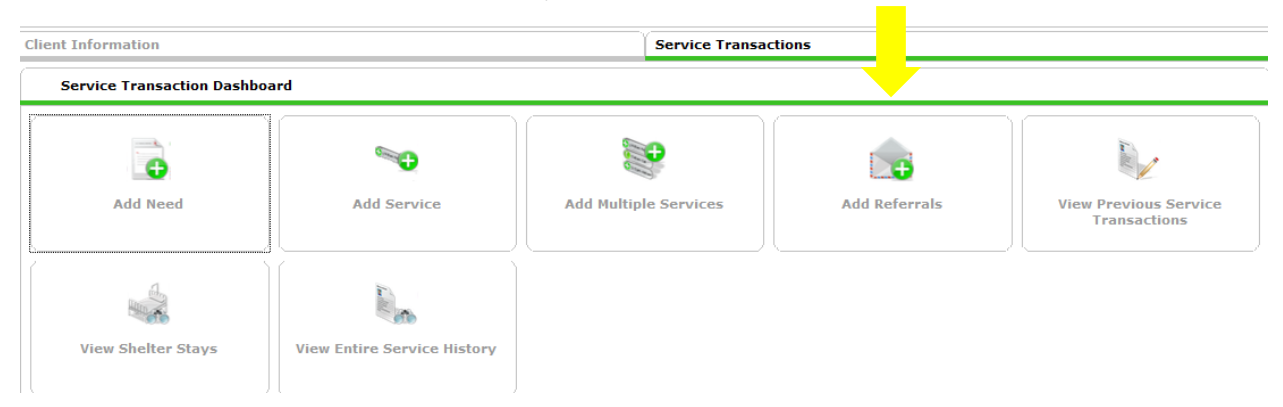

**ONLY** the Head of Household needs to be checked for the referral:

```
Household Members
```
To include Household members for this Service Transaction, click the box beside each name. Only members from the SAME Household may be selected.

(429569) Male Single Parent  $\sqrt{(1)$  Test, Just A □(58100) Test, Just A, Jr

**Referral Provider Quicklist** 

SELECT the correct Service Code: "Housing Search Assistance", then CLICK "Add Terms"

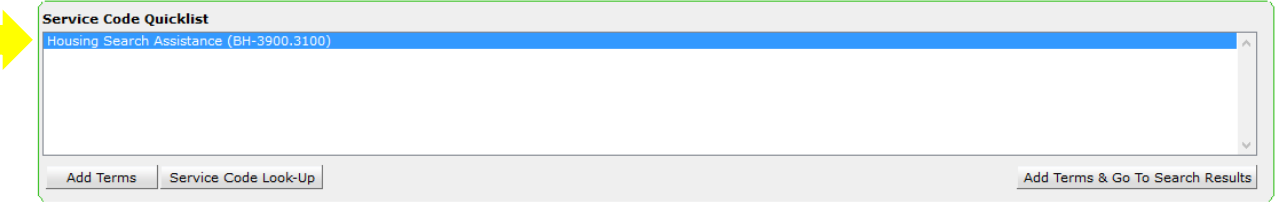

From the Referral Provider Quick List, CHOOSE the "Central Oregon Coordinated Entry Provider" from the drop down Menu:

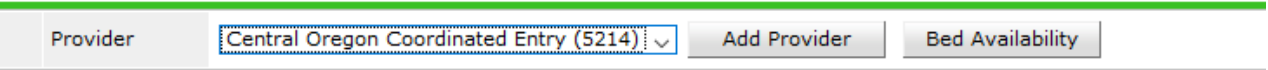

Under Referral Data, answer the following questions.

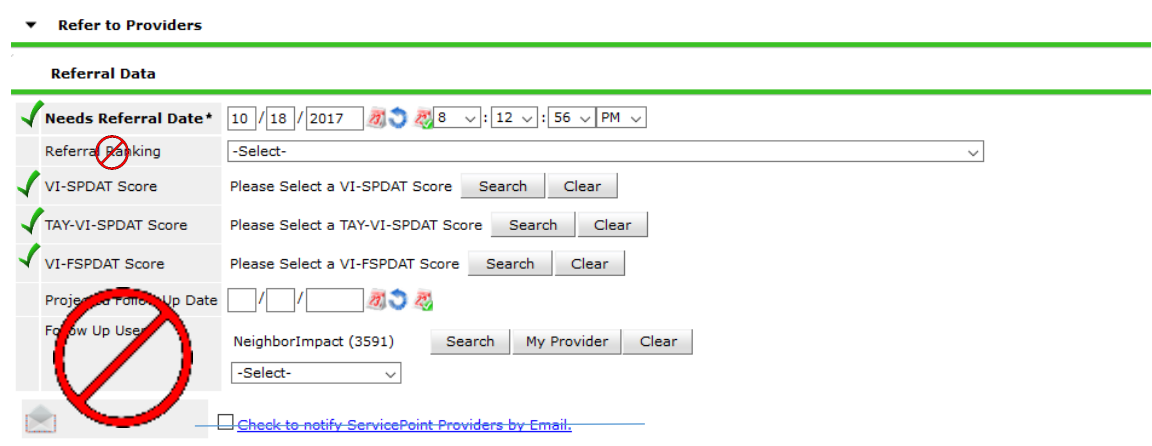

## **SELECT "Save All" at the bottom of the page.**

To check ensure that a referral has been made:

1. Click on the "Service Transactions" tab, then click on the "Referrals" tab:

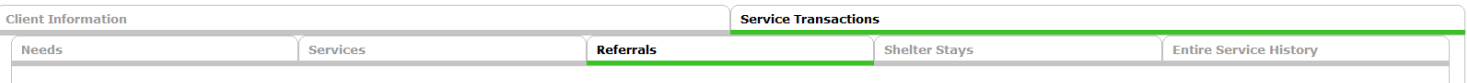

2. You should see all referrals made for this client on this tab. Your referral will have "Central Oregon Coordinated Entry" as the Referred To provider.

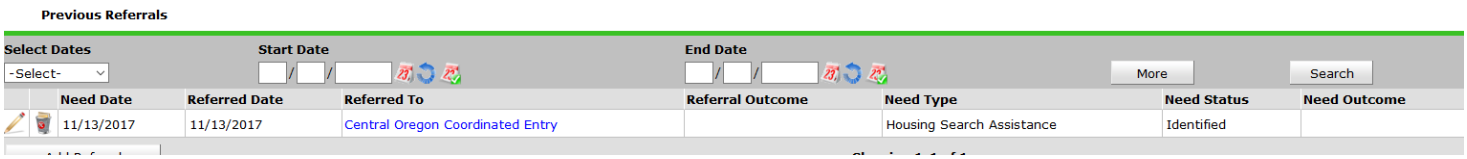